## **Drawing boundaries and paddocks**

In this tutorial you will learn how to draw boundaries and paddocks.

When drawing a farm map or a new block, you draw the boundary first and then the paddocks within that boundary.

To begin, first move the map to the location of the new boundary.

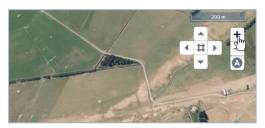

To move the Map, you can click and drag with the mouse, zoom in and out with the mouse wheel or use the plus and minus icons on the map.

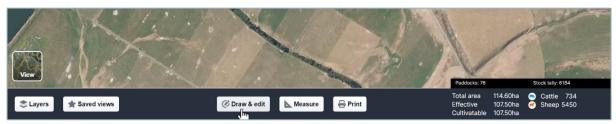

Then click **Draw and Edit**, then begin by drawing the boundary.

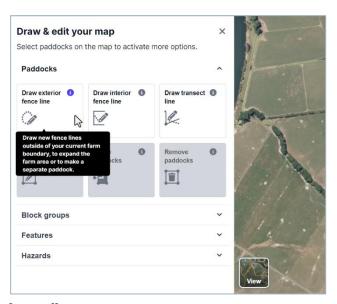

Click Draw exterior fence line.

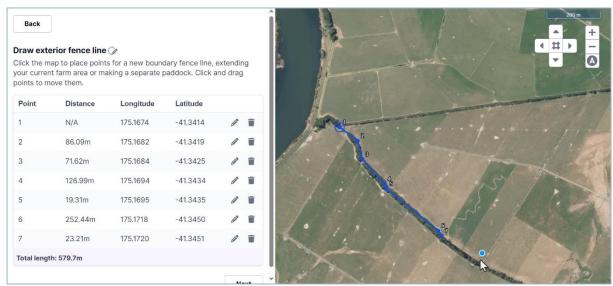

Place points on the map to draw your boundary. Click the map everywhere the fence line changes direction.

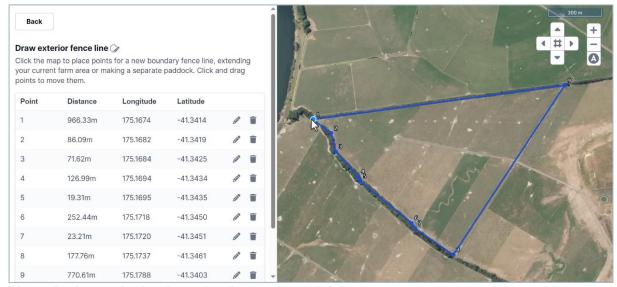

Place the last point back on the first point to finish.

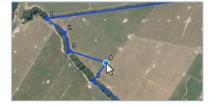

If you aren't happy with a point on the line, you can move it...

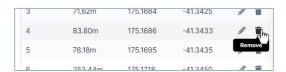

... or delete it.

You can add a point to your fence by clicking and holding the existing line. Then move the new point to where you want it to go.

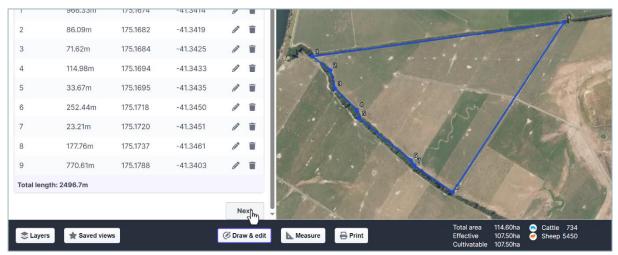

Once you have completed the boundary, click Next.

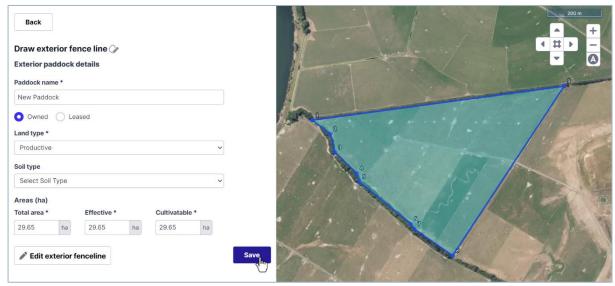

Enter a name and select **Productive** land type, then click **Save**.

Once you are happy with the boundary, you can add individual paddocks.

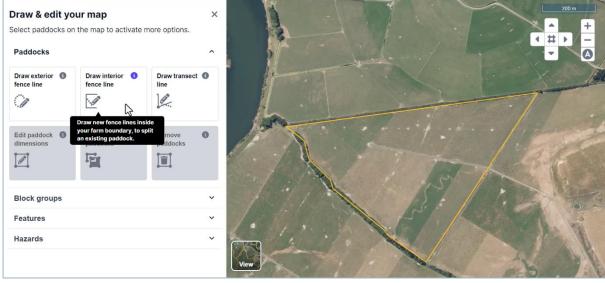

Select Draw interior fence line.

We recommend that you work through your farm from one side to the other.

Begin your first point on an existing fence line.

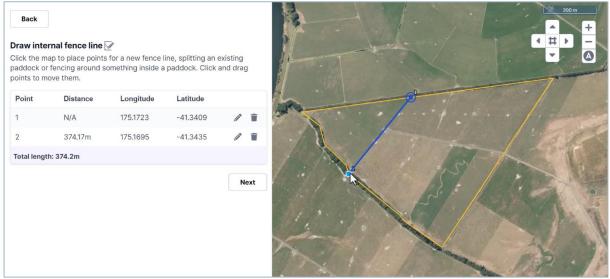

Place points to mark out the paddock, finishing back on an existing fence line.

Please note that you do not need to draw the entire fence line around the paddock, just the new segment of fence.

When you are happy with the fence line you have drawn, click Next.

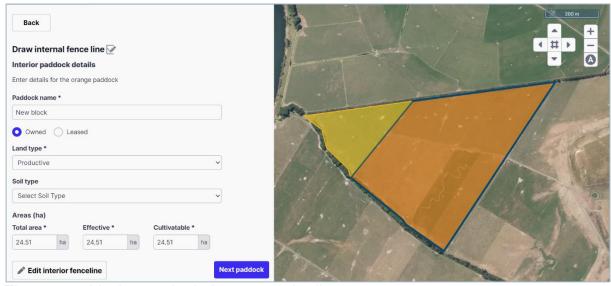

The new paddocks are shaded orange and yellow.

Enter the **Paddock name** and select the **Land type** for the orange paddock.

You can also change other paddock details.

When you are done, click **Next paddock**...

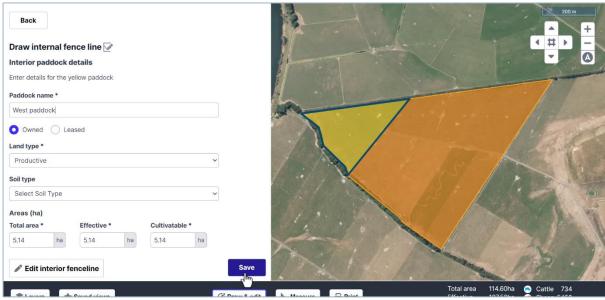

... and enter the details for the yellow paddock.

The two paddocks cannot have the same name.

To finish the fence line, click Save.

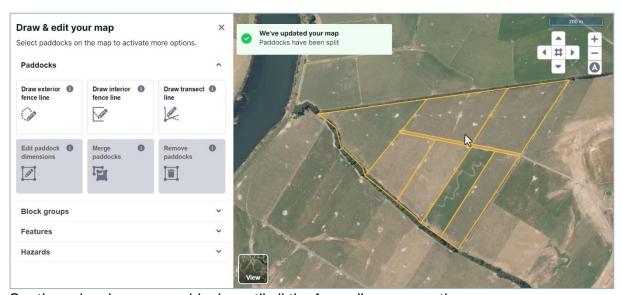

Continue drawing your paddocks until all the fence lines are on the map.

If you need to remove an interior fence line, you can merge it into an adjacent paddock or paddocks.

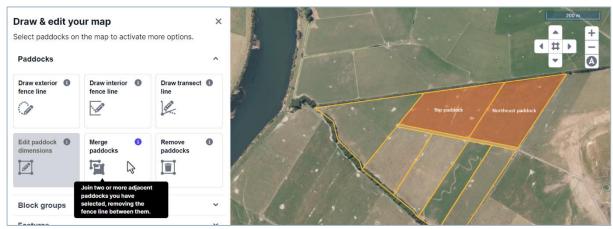

To merge paddocks, click the paddocks you want to merge. Click Merge paddocks.

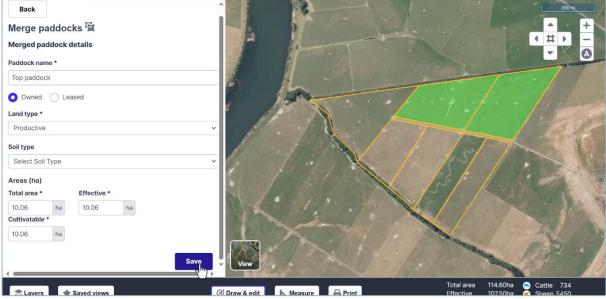

You can adjust the details for the merged paddock, then click Save.

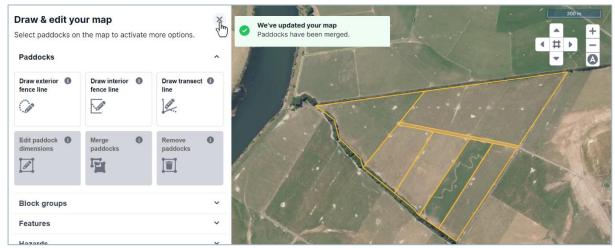

The selected paddocks are now merged into a single paddock and the fences separating them have disappeared.

This tutorial has shown you how to draw a farm block.